### **ZADANIE 1.**

1. Otwórz nowy dokument edytora Word. Zobacz różne sposoby przeglądania dokumentu Worda, czyli**.** Ustaw widok strony na **Układ wydruku**. Włącz tylko pasek narzędzi **Standardowy** - inne wyłącz. Wyłącz linijkę. Ustaw powiększenie widoku na **Szerokość strony**. Zrób **Podgląd Wydruku.** Wpisz tekst w otwartym dokumencie: *ITC. To jest dokument nr 1* i zapisz go pod nazwą **cw\_1a.doc**. Otwórz nowy dokument. Wpisz w nim tekst *INFORMATYKA*. *To jest dokument nr 2* i zapisz go pod nazwą **cw\_1b.doc.** Rozmieść te dwa dokumenty automatycznie w oknie Worda. Zaznacz i skopiuj do schowka słowo *ITC* i wklej je do drugiego dokumentu przed słowem *INFORMATYKA*. Zrzuć ten dokument na pasek zadań. Powiększ okno pierwszego dokumentu i ustaw widok **Normalny**. Przechodź pomiędzy dokumentami za pomocą klawisza Ctrl + F6 lub przez ich wybór z paska zadań lub przez kombinacje klawiszy Alt + Tab. Zapisz i zamknij wszystkie dokumenty.

### **ZADANIE 2.**

1. Otwórz nowy dokument i umieść w nim następujące wyrażenia przy pomocy okna dialogowego **Symbol** i indeksów górnych i dolnych :

 $\sin^2 \alpha + \cos^2 \alpha = 1$  $e^{2x-1} + log_{10}2$ +log<sub>10</sub>2 Paliwo + O<sub>2</sub>  $\rightarrow$  CO<sub>2</sub>, CO, C(s), H<sub>2</sub>O, H<sub>2</sub>, wolne rodniki etc.  $k_{+} = \delta_{A, BC}^{2} (8\pi RT/\mu_{A, BC})^{1/2} P \cdot exp(-\Delta E_{+}/RT)$ 

2. Napisz tekst INFORMATYKA. Skopiuj ten tekst 5 razy do nowych wierszy. W każdym wierszu użyj innej czcionki, innej wielkości, stylu (**B bold,** *I* **kurysywa, U podkreślenie**), koloru. i efektu.

3. Skopiuj tekst INFORMATYKA, a następnie rozsuń (rozstrzel) litery, ale bez wstawiania spacji między nimi Otrzymasz taki tekst I N F O R M A T Y K A.

4. Przełącz się w tryb zastępowania klikając dwukrotnie myszką w napis **ZAS** na pasku stanu lub wciskając klawisz **Insert**. Zamiast INFORMATYKA napisz pełną nazwę swojego wydziału. Co się stało ze słowem INFORMATYKA? Przełącz się w tryb wstawiania i napisz słowo INFORMATYKA

### **ZADANIE 3**

**1.** Otwórz nowy dokument. Ustaw marginesy Górny: 2,5 cm, Dolny: 4 cm, Lewy: 3 cm, Prawy: 2 cm. Wprowadź poniższy tekst: Warszawa, dnia 2011-10-04

Zaproszenie

Szanowni Państwo,

```
Mamy zaszczyt zaprosić Państwa na uroczystą Akademię z okazji rozpoczęcia roku 
akademickiego 2011/2012. W trakcie uroczystości wręczone zostaną nagrody, dyplomy i 
wyróżnienia. Mamy nadzieję, że przybędziecie Państwo na nasze spotkanie.
Z wyrazami szacunku
Samorząd Studentów
```
Sformatuj go dobierając odpowiedni styl i wielkość czcionek. Data musi się aktualizować automatycznie. Słowo "Zaproszenie" wyśrodkuj. Ustaw wcięcia pierwszego wiersza na 1,5 cm. Odstępy między akapitami 6 pt. Odstępy między wierszami 1,5. Tekst główny wyrównaj do lewej i prawej. Podpis do prawej. Ustaw wcięcia od lewej i prawej po 1 cm.

Zmień orientację strony na poziomą. Zrób podgląd wydruku. Zapisz dokument pod nazwą **Zaproszenie.doc**

**2.** Zmień orientację strony ponownie na pionową. Po słowie *artystyczną* dodaj*, w której wystąpią:* i napisz w oddzielnych wierszach nazwy 3 zespołów, których chciałbyś posłuchać. Automatycznie wypunktuj je lub ponumeruj. Przy wypunktowaniu użyj swojego symbolu w kolorze czerwonym. Zwróć uwagę na wcięcia i dostosuj je do swoich potrzeb.

**3.** Na końcu zaproszenia wstaw znak podziału strony i skopiuj na nową stronę tekst całego zaproszenia. Zmień nazwę uczelni na Szkołę Główną Handlową oraz listę wykonawców. Zrób podgląd wydruku. Wróć do widoku **Układ wydruku.** Ponumeruj strony na dole (stopka) z wyrównaniem do środka. Zacznij numerację od numeru **5**. Utwórz nagłówki inne dla strony nieparzystej (np. Politechnika Warszawska) i parzystej (np. Szkoła Główna Handlowa) –. Zapisz dokument pod nazwą **Zaprosz\_nowe.doc**

**4.** Zrób w tekście na pierwszej stronie trochę błędów i literówek. Popraw go wykorzystując **Narzędzia/Pisownia i gramatyka**.

## **ZADANIE 4**

1. Narysuj następującą tabelę przez wykorzystanie funkcji rysowania tabel. Tabela ma mieć rozmiar 15 cm x 4 cm.

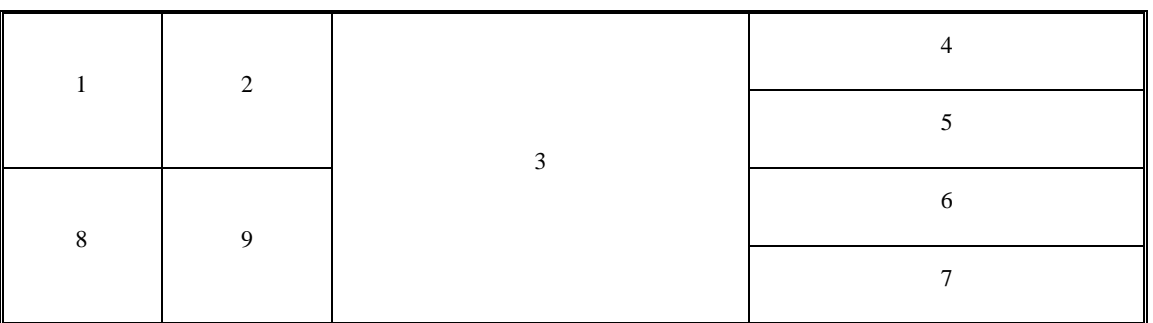

2. Przekształć następujący tekst na tabelę (uwaga pomiędzy nazwą ulicy i jej numerem musi być twarda spacja)

Lp. Nazwisko Imię Kod Miasto Adres

1. Abacki Karol 00-965 Warszawa Piękna 2/3

2. Babacka Karolina 01-654 Kraków Ładna 10/4

# **ZADANIE 5.**

Stworzyć i sformatować tabelę według podanego wzorca

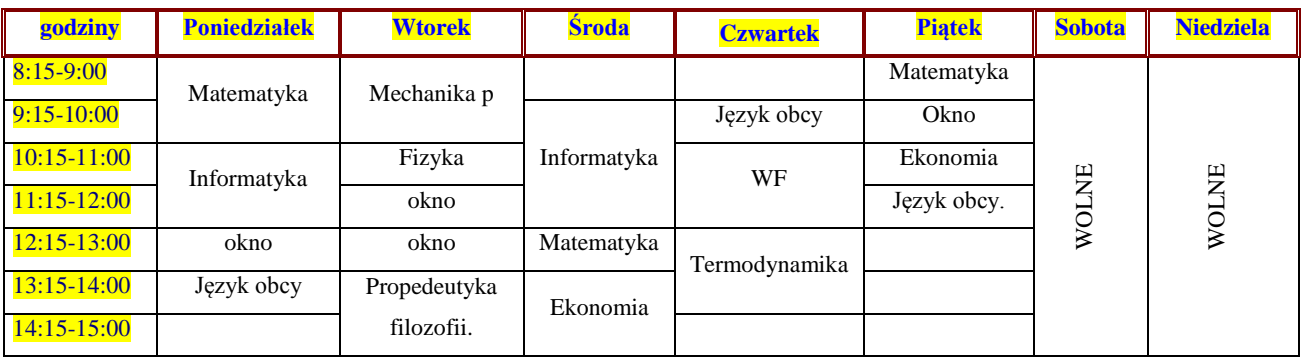

 $\Gamma_{\Omega}$ 

## **ZADANIE 6.**

1. Za pomocą edytora równań napisz następujące wzory:

$$
\vec{\sigma} = \vec{\gamma} \frac{1}{(n-1)} \sum_{i=1}^{n} (x_i - \bar{x})^2 \quad \vec{\delta} \frac{x}{e^x + 1} dx = \frac{1}{6} \pi^2
$$
\n
$$
e = 1 + \frac{x}{1!} + \frac{x^2}{2!} + \frac{x^3}{3!} + \dots
$$
\n[A]\n
$$
= \begin{bmatrix} 2 & -4 & 3 & 3 & 0 \\ 1 & -2 & 1 & 1 & 2 \\ 0 & 1 & -1 & -1 & 1 \\ 4 & -7 & 4 & 4 & 5 \end{bmatrix}
$$

**ZADANIE 7. Wstawianie wykresu**

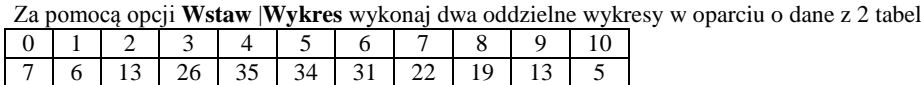

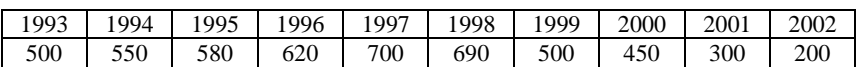

## **ZADANIE 8.**

Wstaw dwa **ClipArty** z kategorii **Ludzie** oraz

z Autokształtów objaśnienia tzw "dymki".

Wypełnij je tekstem.

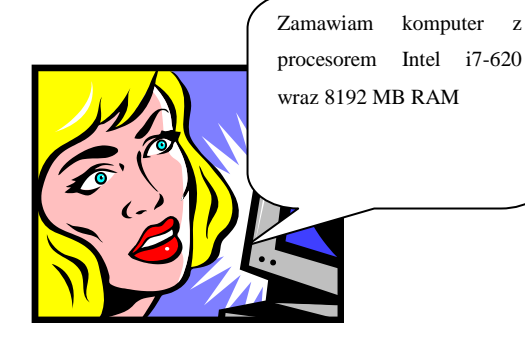

 $\overline{\mathcal{L}}$  $\vert$  $\left\{ \right.$  $\int 2x + y + 3z = 9$  $+2y+2z=$  $-2y+z= 3x + 2y + 2z = 7$  $x - 2y + z = -2$ 

 $\sim$ 

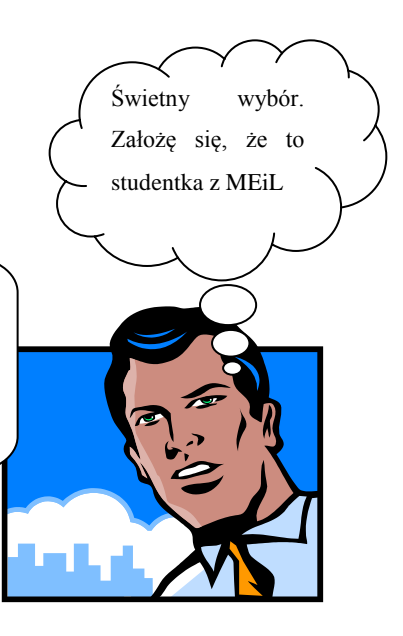

## **ZADANIE 9. WordArt**

Zaprojektuj i wykonaj efektowne zaproszenie na Bal I roku studentów PW. Wykorzystaj **Pola tekstowe** z opcji **Rysowanie** oraz edytor napisów **WordArt**

## **ZADANIE 10.**

Uaktywnij pasek narzędzi **Formularze**. Zaprojektuj nowy szablon **Ankieta.dot** do zapisywania danych osobowych. Szablon będzie wzorem formularza do tworzenia ankiety personalnej. W formularzu należy uwzględnić następujące pola: **nazwisko, imię, imię ojca, data urodzenia, miejscowość** (urodzenia), **stan cywilny** (do wyboru: kawaler, żonaty, panna, zamężna, wolna, wolny), **wykształcenie** (do wyboru: wyższe, średnie, zawodowe, podstawowe) i **znajomość języków** (zaznaczenie jednego z języków: angielski, niemiecki, francuski, inny). Po zakończeniu projektowania formularza należy włączyć jego ochronę (**Ochrona formularza** z paska narzędzi **Formularze**). Utworzyć nowy dokument wg szablonu **Ankieta.dot** (**Plik| Nowy | Nowy z istniejącego dokumentu | Wybierz dokument | \*.dot | wybrać Ankieta.dot**). Wypełnić formularz swoimi danymi. Zapisać go jako **Aniekta01.doc**. Otworzyć do edycji szablon **Ankieta.dot** i wprowadzić dodatkowe pola PESEL, NIP, Płatnik podatku VAT (tak/nie). Zapisać zmiany. Wypełnić nowy formularz i zapisać go pod nazwą **Ankieta02.doc**.